# How to accept/reject entries, additions and substitutions in the FEI Entry System

Please go to <a href="https://entry.fei.org">https://entry.fei.org</a>

Login at the top right of the page

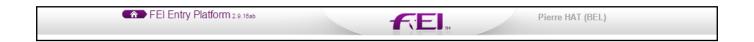

when you are on your event, you will have a view on all entries.

In the tab "entries" you have all entries which have been made by the NFs.

You can make 2 actions:

#### **Accept**

If you accept, be aware that you won't be able to reject the Entry later. That means that the athlete/horse are accepted to compete at your event.

You can accept the entire entry by clicking in the athlete name, or, if he has more than one horse entered, accepted 2/3 horses. etc...

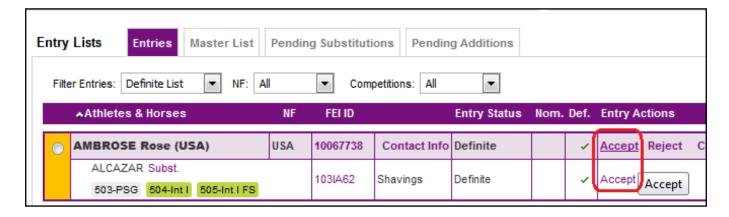

The entry becomes green.

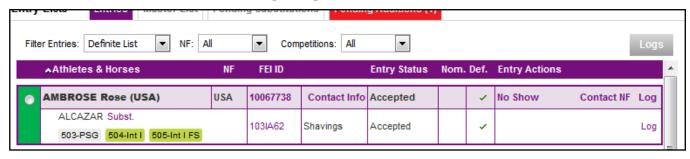

### **Reject**

You can reject the entire entry (athlete + horse (s) ) or if he has more than one horse entered, rejected 1/2 horses. etc...

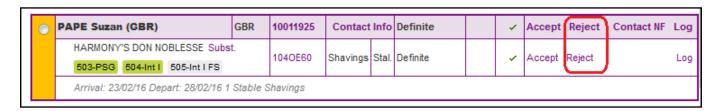

If you reject one entry, a comment, which will be sent to the NF, is mandatory.

You can select in the drop down list or write a comment.

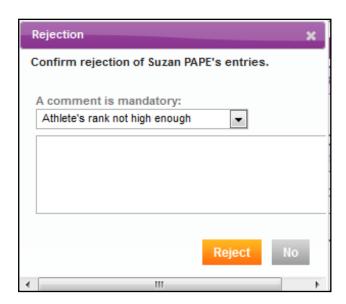

Page 2 / 4

When you have rejected the entry / horse, the entry becomes grey, and the comment is visible

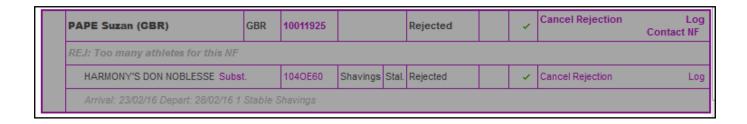

Dont forget to have a look at the "pending additions" and "pending substitutions" tab, as you will also have to accept/reject the late entries/changes.

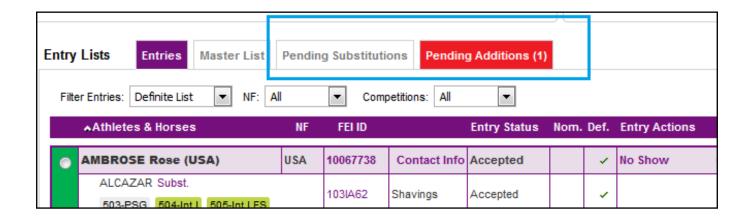

#### **Cancel rejection**

You have the possibility to "cancel the rejection" for different reasons; you finally got the availability for more athletes / horses, you need to release the rejected horse has the NF wants to enter him with another athlete, etc...

Just click on "cancel rejection"

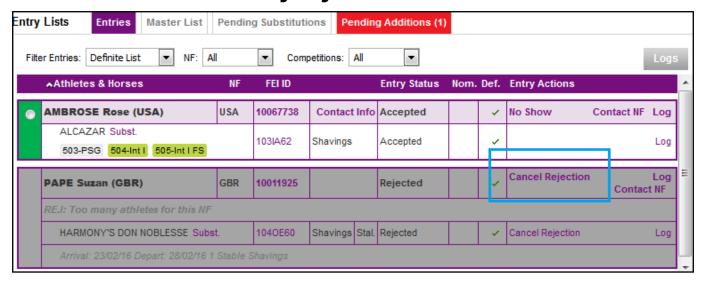

#### Master List

In the tab "Master List" you will find the list of athletes/horses you have accepted.

Unique solution ID: #1053 Author: Marion Régin

Last update: 2018-10-23 07:44